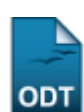

## **Cancelar Aproveitamento de Disciplina**

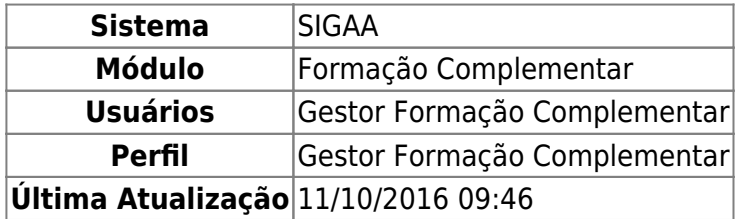

Esta operação permite ao Gestor de Formação Complementar buscar, visualizar e remover componentes aproveitados de um discente.

Para cancelar o aproveitamento de uma discplina, acesse o SIGAA → Módulos → Formação Complementar → Aluno → Aproveitamento de Disciplina → Cancelar Aproveitamento.

O sistema exibirá a seguinte página:

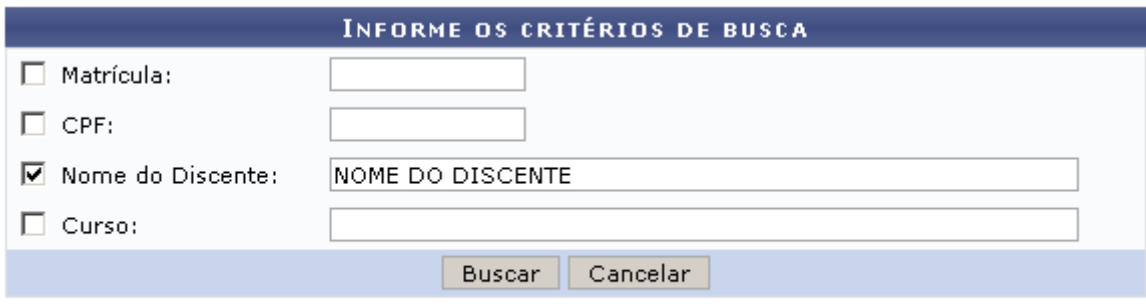

## Formação Complementar

Para retornar ao menu inicial do módulo, clique em Formação Complementar[.](https://docs.info.ufrn.br/lib/exe/detail.php?id=suporte%3Amanuais%3Asigaa%3Aformacao_complementar%3Aaluno%3Aaproveitamento_de_disciplina%3Acancelar_aproveitamento&media=suporte:manuais:sigaa:formacao_complementar:aluno:aproveitamento_de_disciplina:print177.png) Esta ação será válida em todas as telas que a apresentar.

Caso desista da busca, clique em *Cancelar*. Feito isso, clique em *OK* na caixa de diálogo exibida pelo sistema a fim de confirmar a ação.

Nesta tela o usuário deverá informar um ou mais dos seguintes critérios:

- Matrícula: Informe o número de matrícula do aluno;
- CPF: Forneça o número do CPF do aluno;
- Nome do Discente: Digite o nome do aluno a ser buscado;
- Curso: Referente ao Curso que o discente frequenta.

Exemplificaremos a busca com o Nome do Discente: NOME DO DISCENTE. Após informar o(s) critério(s), clique em *Buscar*. A tela a seguir será gerada:

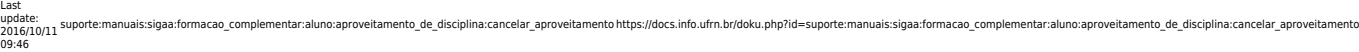

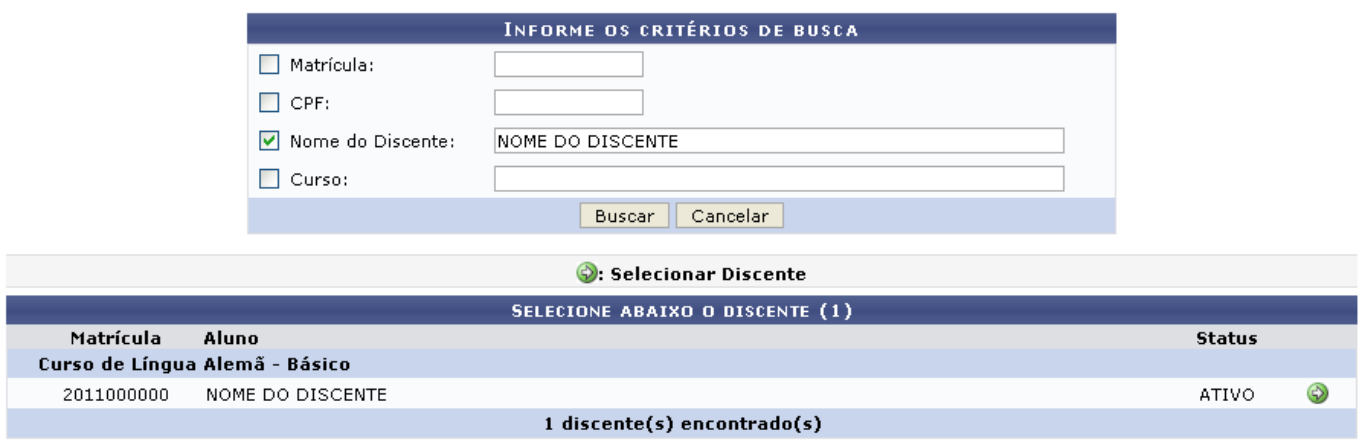

Na tela acima é apresentado o resultado da busca de acordo com o(s) critério(s) fornecido(s), sendo exibido o número de Matrícula do discente encontrado, o Nome do discente, além seu Status.

ParaSelecionar Discente, clique em  $\bullet$ . A tela abaixo será gerada:

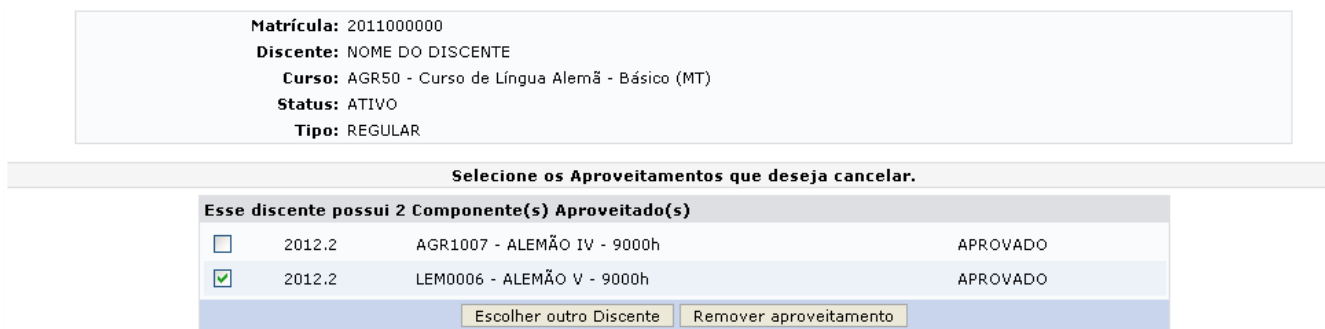

Na página visualizada anteriormente são exibidos os aproveitamentos cadastrados do discente selecionado.

Para retornar ao menu de busca, clique em *Escolher Outro Discente*. Para excluir um aproveitamento, assinale o campo ao lado do item escolhido e clique em *Remover Aproveitamento*, a tela a seguir será exibida:

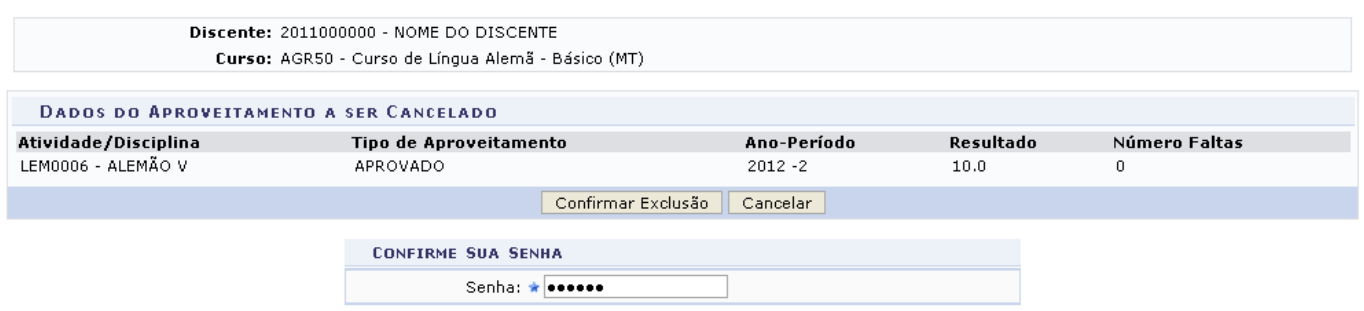

Na tela apresentada anteriormente, o usuário, para prosseguir com a operação, deve informar sua senha de acesso ao sistema e clicar em *Confirmar Exclusão*. A seguinte mensagem de sucesso será exibida:

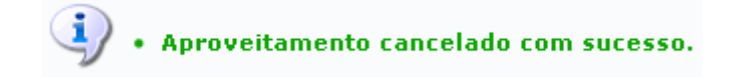

## **Bom Trabalho!**

## **Manuais Relacionados**

[Aproveitar Disciplina](https://docs.info.ufrn.br/doku.php?id=suporte:manuais:sigaa:formacao_complementar:aluno:aproveitamento_de_disciplina:aproveitar_disciplina)

[<< Voltar - Manuais do SIGAA](https://docs.info.ufrn.br/doku.php?id=suporte:manuais:sigaa:formacao_complementar:lista)

From: <https://docs.info.ufrn.br/>-

Permanent link: **[https://docs.info.ufrn.br/doku.php?id=suporte:manuais:sigaa:formacao\\_complementar:aluno:aproveitamento\\_de\\_disciplina:cancelar\\_aproveitamento](https://docs.info.ufrn.br/doku.php?id=suporte:manuais:sigaa:formacao_complementar:aluno:aproveitamento_de_disciplina:cancelar_aproveitamento)** Last update: **2016/10/11 09:46**

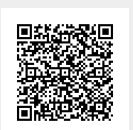